## Kurzanleitung für den **GINO**

Der **GINO** (Gesundheits-Informations-Netzwerk Online) vereint die Funktionen von GINA (Gesundheits-Informations-Netzwerk-Adapter) und Kartenleser. NFC-fähige e-cards und Admin-Karten können an die NFC-Schnittstelle des GINO gehalten und so ausgelesen werden. NFC-fähige e-cards und Admin-Karten haben neben dem Chip das NFC-Symbol <sup>31</sup>).

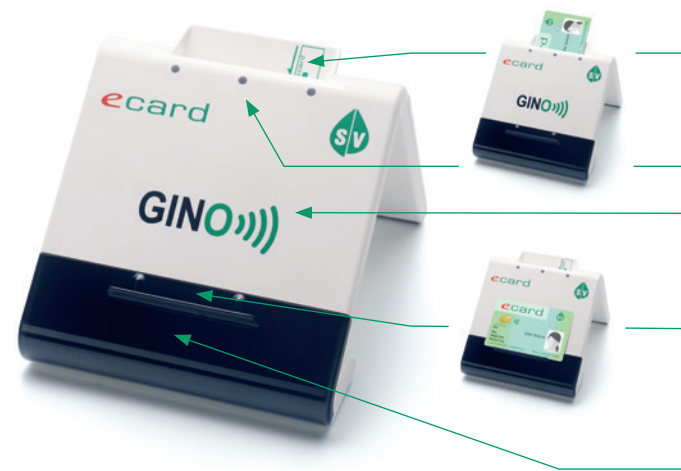

#### **Steckschlitz mit Einführhilfe**

Durch Stecken der e-card oder Admin-Karte können auch jene Karten ausgelesen werden, die nicht NFC-fähig sind.

#### **3 LED-Lämpchen**

#### **NFC-Schnittstelle**

Das GINO-Logo markiert, wo NFC-fähige e-cards und Admin-Karten ausgelesen werden können.

#### **Kartenablage**

Hier können zum bequemen Auslesen NFC-fähige e-cards oder Admin-Karten abgelegt werden. **ACHTUNG:** Keine Fremdkarten oder Gegenstände auf den GINO legen! Es könnten Schäden entstehen!

#### **Display für Fehlermeldungen**

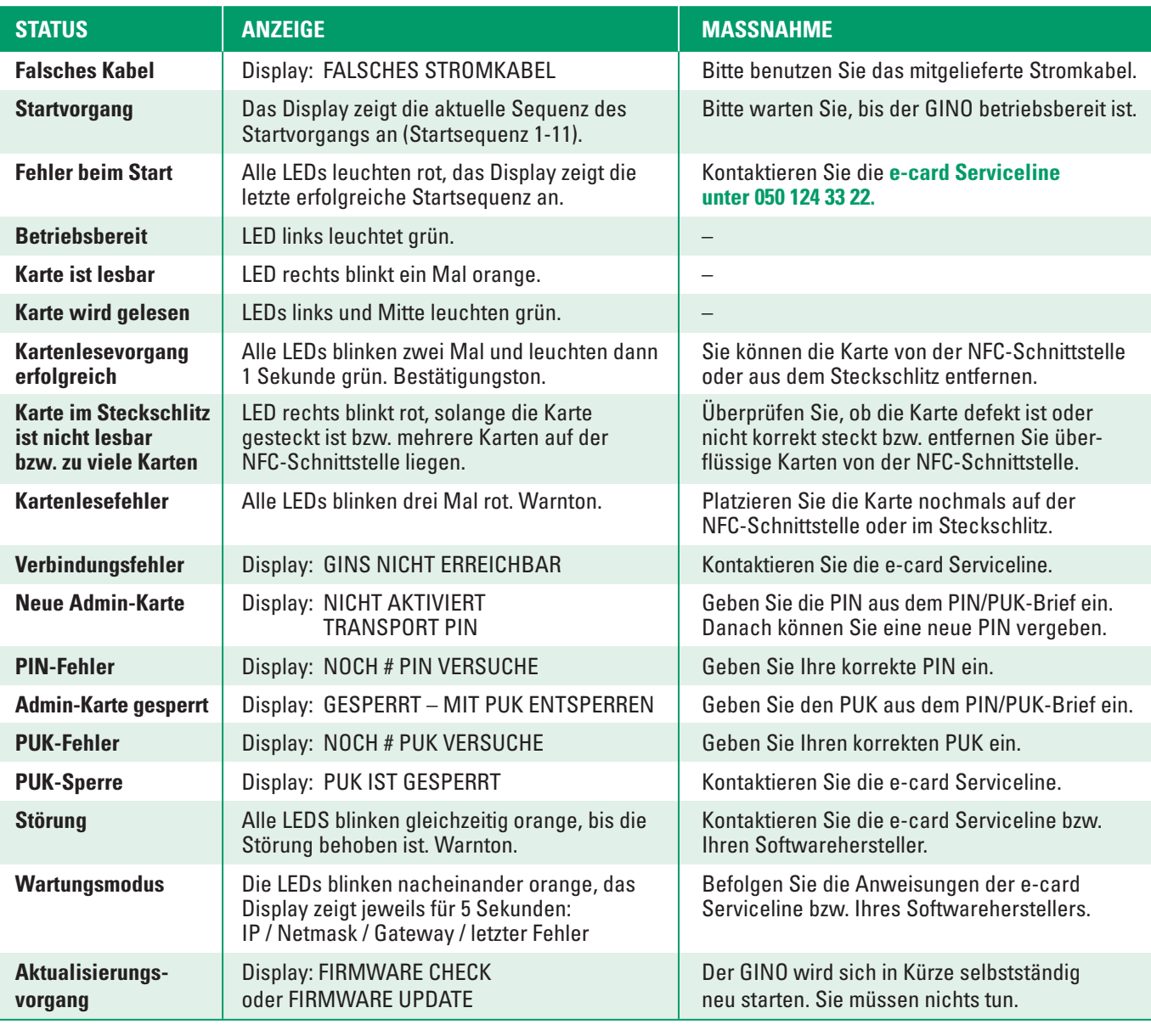

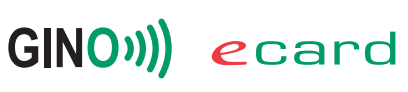

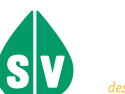

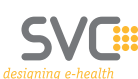

# Inbetriebnahme des **GINO**

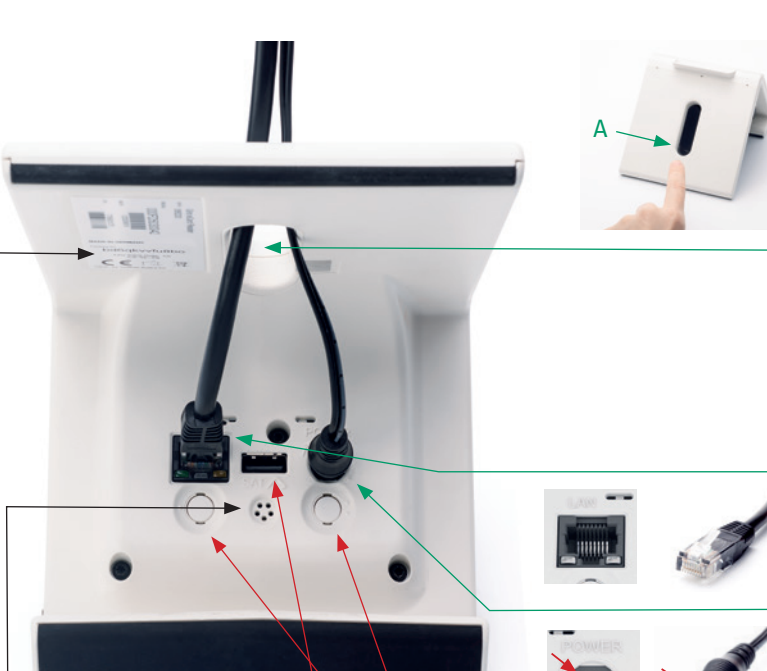

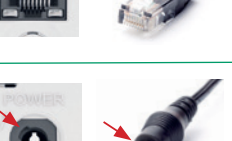

Nutzen Sie den **SAT-Anschluss** und die **Funktionstasten** NUR, wenn dies ausdrücklich gefordert wird, z.B. durch die e-card Serviceline oder Ihren Softwarehersteller!

Den **Lautsprecher** können Sie im Menü auf der GINO Web-Oberfläche unter **https://<IP-Adresse>**  stumm schalten. Ihre IP-Adresse bzw. einen direkten Link zur GINO Web-Oberfläche finden Sie in der Kopfzeile der e-card Web-Oberfläche unter **https://services.ecard.sozialversicherung.at**  Ihr **Passwort** ist die "Factory-ID" auf dem GINO-Etikett.

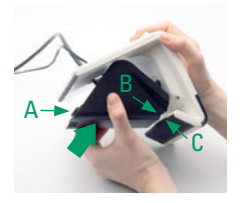

## **Schritt 1**

Falls die Kabelabdeckung montiert ist, entfernen Sie diese, indem Sie einen Finger in die ovale Aussparung stecken und auf den Schnappverschluss (A) drücken.

## **Schritt 2**

Legen Sie den GINO so vor sich auf die Tischplatte, dass Sie die Unterseite sehen. Führen Sie beide Kabel vor dem Anstecken durch die ovale **Aussparung**, damit der GINO nicht auf den Kabeln steht und die Kabel nicht geknickt werden!

## **Schritt 3**

Stecken Sie den **Netzwerkstecker** bis zum typischen Klick-Geräusch in die **LAN-Buchse**.

## **Schritt 4**

Stecken Sie den **Netzstecker** so in die **POWER-Buchse**, dass die **Flügel** am Stecker in die passende **Aussparung** an der Buchse greifen. **Drehen** Sie den Stecker vorsichtig in Pfeilrichtung (Uhrzeigersinn) bis zum Einrasten, um das Kabel am Gehäuse zu fixieren.

## **Schritt 5**

Drehen Sie das Gerät um und verbinden Sie die Kabel mit einem Stromanschluss bzw. Ihrem Router.

## **Schritt 6**

Sobald das linke LED-Lämpchen durchgehend grün leuchtet, ist der GINO einsatzbereit. Montieren Sie nun die Kabelabdeckung: setzen Sie die abgerundete Aussparung an der Kabelabdeckung (B) mittig an den vorderen Fuß des GINO (C). Drücken Sie die Abdeckung in Richtung GINO (Pfeil), sodass der Schnappverschluss (A) einrastet.

#### **Sicherheitstipps**:

- Der GINO muss auf einer **ebenen Fläche** stehen.
- Zwischen einem GINO und **anderen NFC-Lesegeräten** (anderer GINO, Bankomat-Kasse etc.) muss ein **Mindestabstand von 25 cm** eingehalten werden, um die korrekte Funktion der Geräte zu ermöglichen.
- Außer einer e-card oder Admin-Karte dürfen **keine Gegenstände auf dem GINO** abgelegt werden!

### **Läuft nach einem Stromausfall der Startvorgang nicht fehlerfrei:**

- Trennen Sie den Router und den GINO von der Stromversorgung.
- Stecken Sie **zuerst den Router und 10 Minuten später den GINO** wieder an.

#### **Wenn Sie den GINO nicht selbst reaktivieren können:**

Kontaktieren Sie bitte die **e-card Serviceline unter 050 124 33 22** und halten Sie folgende Informationen bereit:

- Vertragspartnernummer (siehe Admin-Karte) MAC-Adresse und Seriennummer (siehe GINO Unterseite)
- Provider (z.B. A1, Magenta, Drei ...) Softwarehersteller und -produkt
- 
- Welche LEDs leuchten?
- Anzahl GINO Fehlermeldungen am GINO-Display oder in der Benutzeroberfläche
	-

GINO<sup>1</sup>) ecard

Herausgeber und Verleger: Dachverband der Sozialversicherungsträger, 1031 Wien, Kundmanngasse 21, www.sozialversicherung.at

Das aus vier abgestuften Bögen bestehende Kennzeichen für kontaktloses Auslesen ist ein Markenzeichen von EMVCo, LLC. und wird mit deren Erlaubnis verwendet.

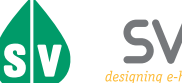

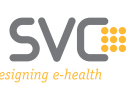